## *How to Print a Tax Bill or Receipt from the City of Franklin's Website (starting from Tax Portal link screen)*

## **Click the link to enter the Property Tax Web Portal.**

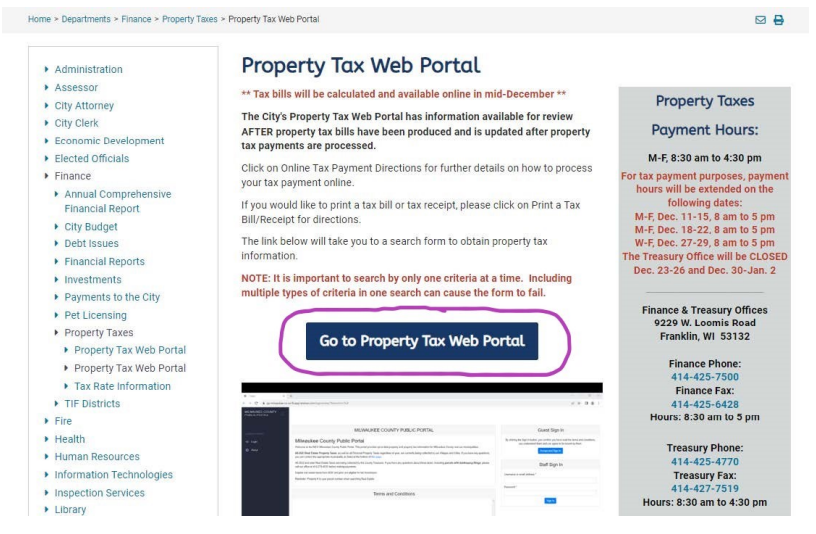

**If you agree to the stated Terms and Conditions** on the middle of the screen, click the "Accept and Sign In" box under the "Guest Sign In" box on the right side of the screen.

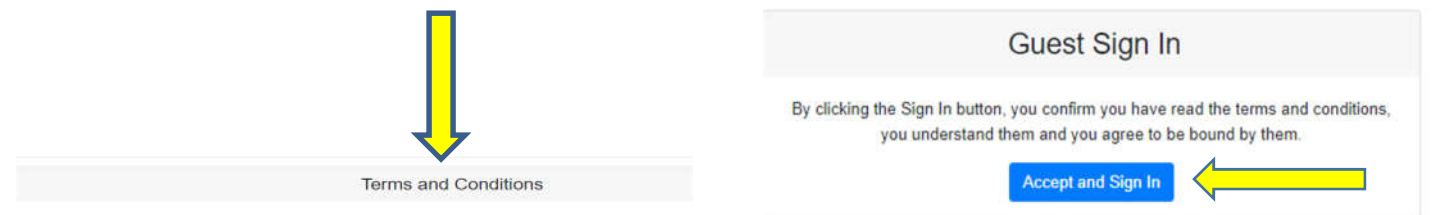

## Click **"Search"** in the grey left hand column.

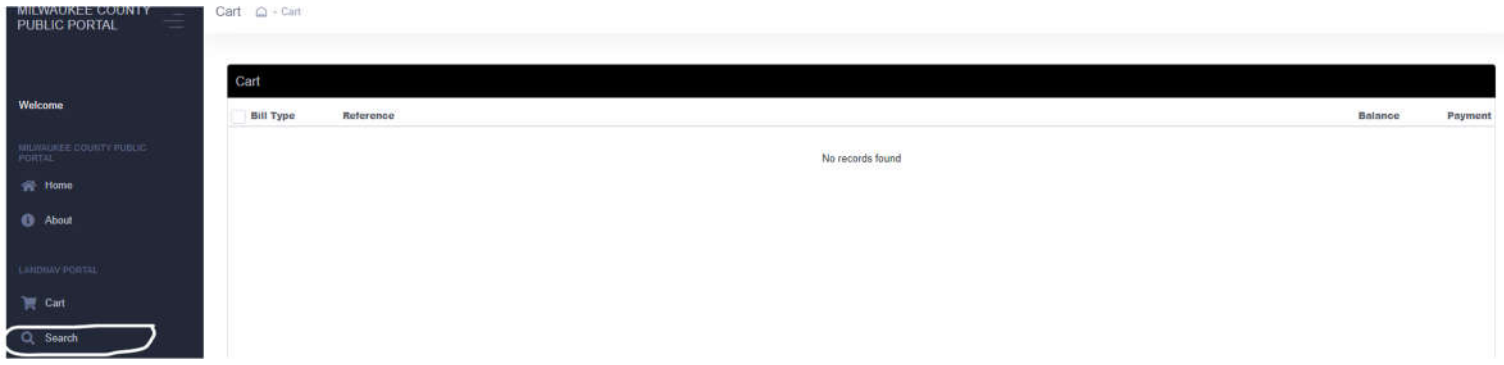

(See next page)

If you have a business and have a **5** digit property number, change the search to personal property where the star is below. Otherwise keep it as "Real Estate". In the **Tax Information box, type in the tax year** you are looking for the information for (see below). 2023 is the most recent tax year. Choose "**City of Franklin**" by clicking it **in the drop down Municipality box**.

**Then, choose one way to search for your property.** You can search by your tax bill number, OR 10 or 5 digit property number (also called parcel or tax key number), OR name, OR address. If you choose address, type in the digits in your house # in the house box and then enter your street name in the street name box (for example, 555 in the house# and 27 for the street name). If you type too much information the system will not be able to find your property.

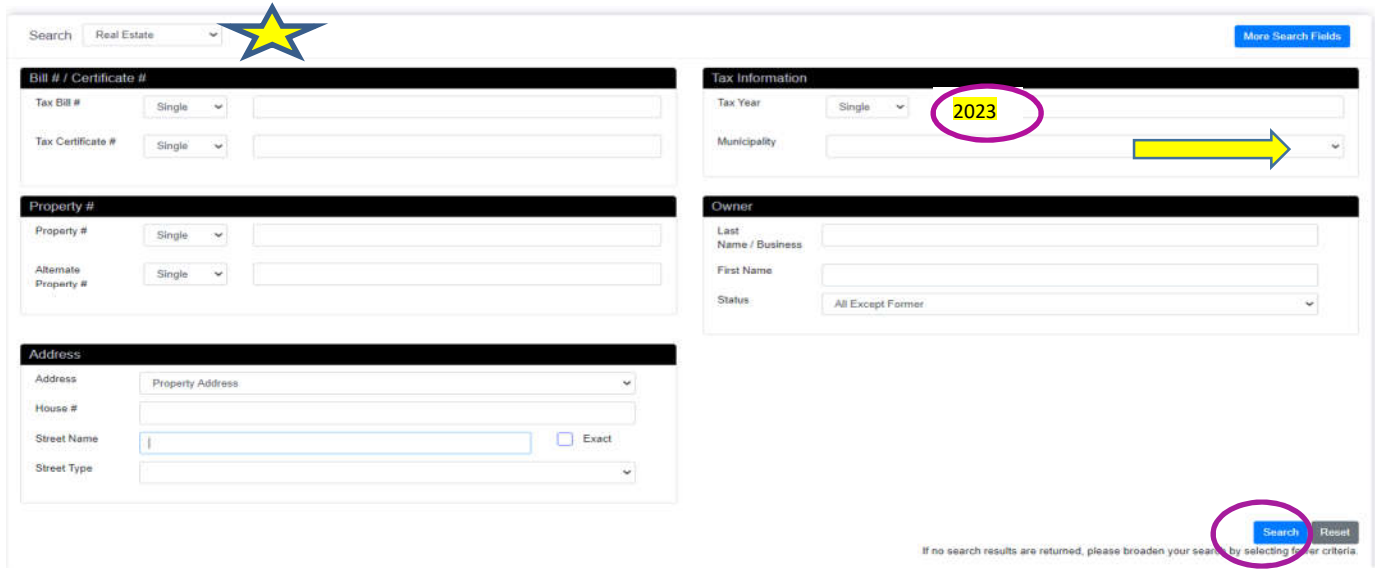

**After entering your search criteria,** click on the blue **"Search"** button.

**Click on your property** on the listing that shows up below the search screen. After your property's full information is on the screen, **click the Taxes tab. You may choose the "Print Tax Bill" button to get a copy of that year's tax bill on your screen or, if you need a receipt, click "Print Tax Summary".**

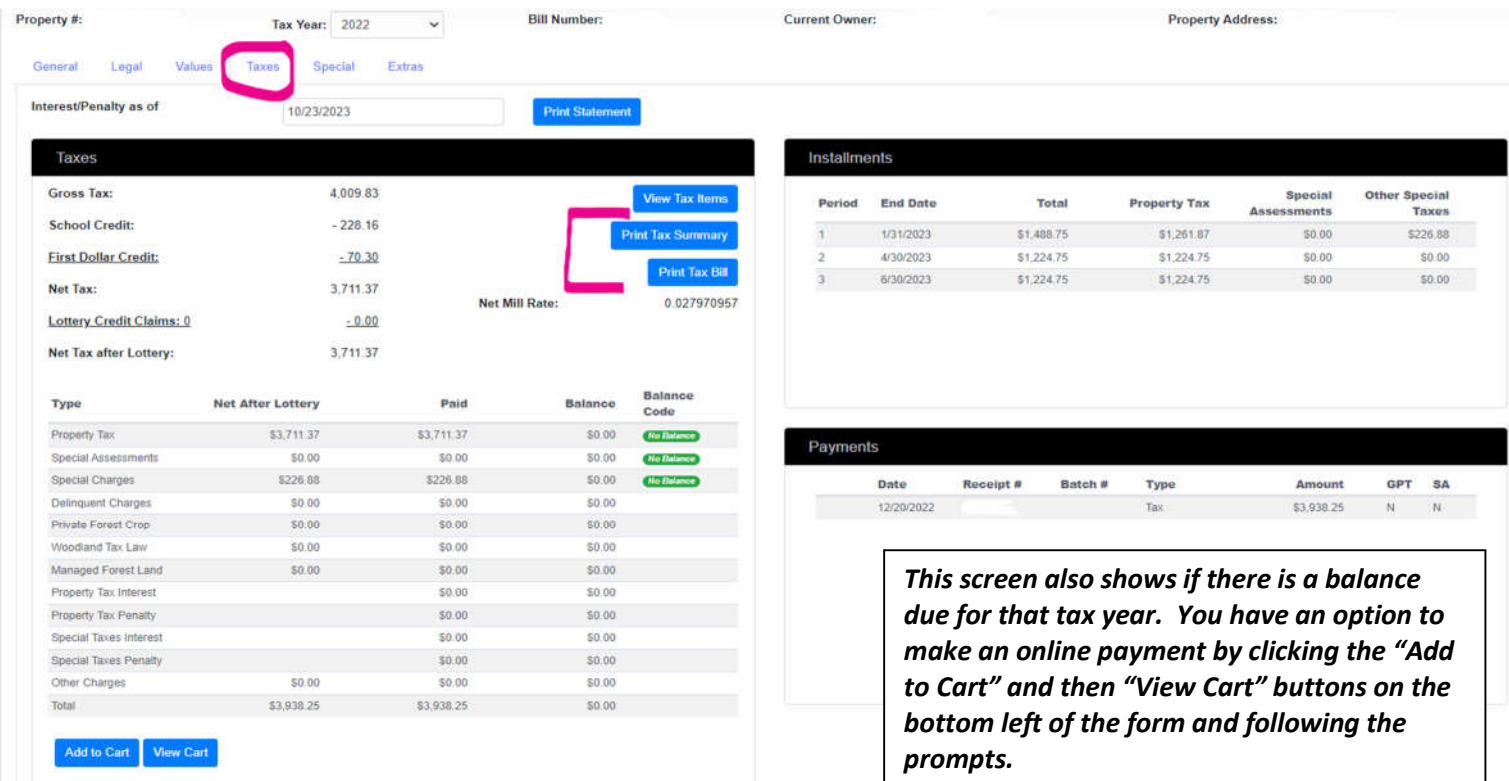

**When the desired document shows on your screen you may print by clicking the print icon in the upper right or click the right button on your mouse and choose print.** 

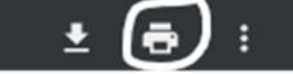